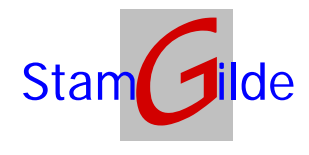

## **De-installatie scanner**

De scanner kan op twee manieren zijn aangesloten:

- USB
	- Hiervoor is de de-installatie makkelijk. Zet de scanner uit en ontkoppel de USB-kabel.
- $SCCI$ 
	- Hiervoor moeten de volgende handelingen worden uitgevoerd:
	- o Zet de scanner en de PC uit.
	- o Koppel de scanner los van de PC
	- o Open de PC kast en demonteer de SCSI-kaart (denk aan de voorzorgen voor wat betreft statische elektriciteit)
	- o Sluit de Pc en start deze opnieuw op. Mochten er foutmeldingen komen dan moet via het configuratiescherm/apparaatbeheer de scanner en de SCSI-kaart softwarematig worden gedeinstalleerd.

## **Installatie scanner**

De scanner kan op twee manieren worden aangesloten:

- USB
	- Voor USB aansluiting gelden de volgende stappen:
	- o Leg de bijgeleverde CD in de cd-speler
	- o Verbindt de scanner via de USB-kabel met de PC
	- o Wacht tot de Pc de scanner heeft *gevonden*.
	- o Kies voor automatisch zoeken van de juiste driver.
- **SCSI** 
	- Hiervoor moeten de volgende stappen worden ondernomen:
	- o Sluit de PC af.
	- o Open de Pc en bouw de SCSI-kaart in op een vrij slot.
	- o Sluit de PC en start deze opnieuw op.
	- o Na opstarten moet de PC zelf de SCSI-kaart herkennen. Als tijdens de installatie wordt gevraagd welke drivers moeten worden geïnstalleerd moet de bijgeleverde CD in de cd-speler gelegd worden en worden gekozen voor automatisch zoeken van de juiste driver.
	- o Voeg (indien dit net nog niet gedaan is) de CD in de cd-speler
	- o Sluit de PC nogmaals af.
	- o Sluit de scanner aan op de SCSI-kaart (**let op, sluit de scannerkabel niet aan op de LPT1 poort (printerpoort) aangezien dit kan leiden tot beschadiging van zowel scanner als LPT1 poort)**
	- o Zet de scanner aan.
	- o Start de PC op (en leg de bijgeleverde CD in de cd-speler)
	- o De PC herkent nu vanzelf de scanner, waarna gekozen moet worden voor automatisch zoeken van de juiste driver. **Let op, onder Windows 2000 wordt aangegeven dat er twee drivers zijn gevonden, en vervolgens selecteert het systeem soms de driver voor Windows 95, dit moet dan dus veranderd worden naar de Windows 2000 (2K) driver.**
	- o Vervolgens moet vanaf de cd de software voor de twain-driver worden geïnstalleerd. Deze bevind zich in de map *Drivers*.
	- o Als laatste installeren we het programma Capture perfect, welke zich in de map met dezelfde naam bevindt op de CD.

## **Installatie prOffice software**

Voor het installeren van de prOffice software moeten de volgende stappen worden ondernomen:

Start de setup

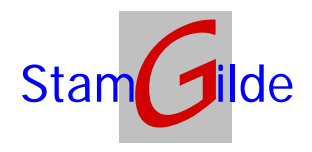

- Voor nieuwe installaties wordt gevraagd of de CLIENT- en/of de SERVER software moet worden geïnstalleerd. Kies hier voor de CLIENT-software (staat al standaard aangevinkt).
- Voer de setup verder uit.
- Na uitvoering moeten er wellicht nog enkele settings worden ingegeven, overeenkomstig de gewenste configuratie. Raadpleeg voor uw configuratie de leverancier van de software.

## **Upgrade prOffice software**

Voor het upgraden van de prOffice software moeten de volgende stappen worden ondernomen:

- Start de setup
- Er wordt automatisch geconstateerd dat er al een versie aanwezig is, waardoor de upgrade gestart wordt.
- Voer de setup verder uit, door twee maal op *next*, en als laatste op *Finish* te klikken.
- De installatie is nu voltooid en u kunt werken met de nieuwe versie